## **Instructions for Faculty to Upload E-tutorials**

### **Step 1**

#### Click on E tutorials on the Kashmir University website or Go to <http://egov.uok.edu.in/elearning/Login.aspx>

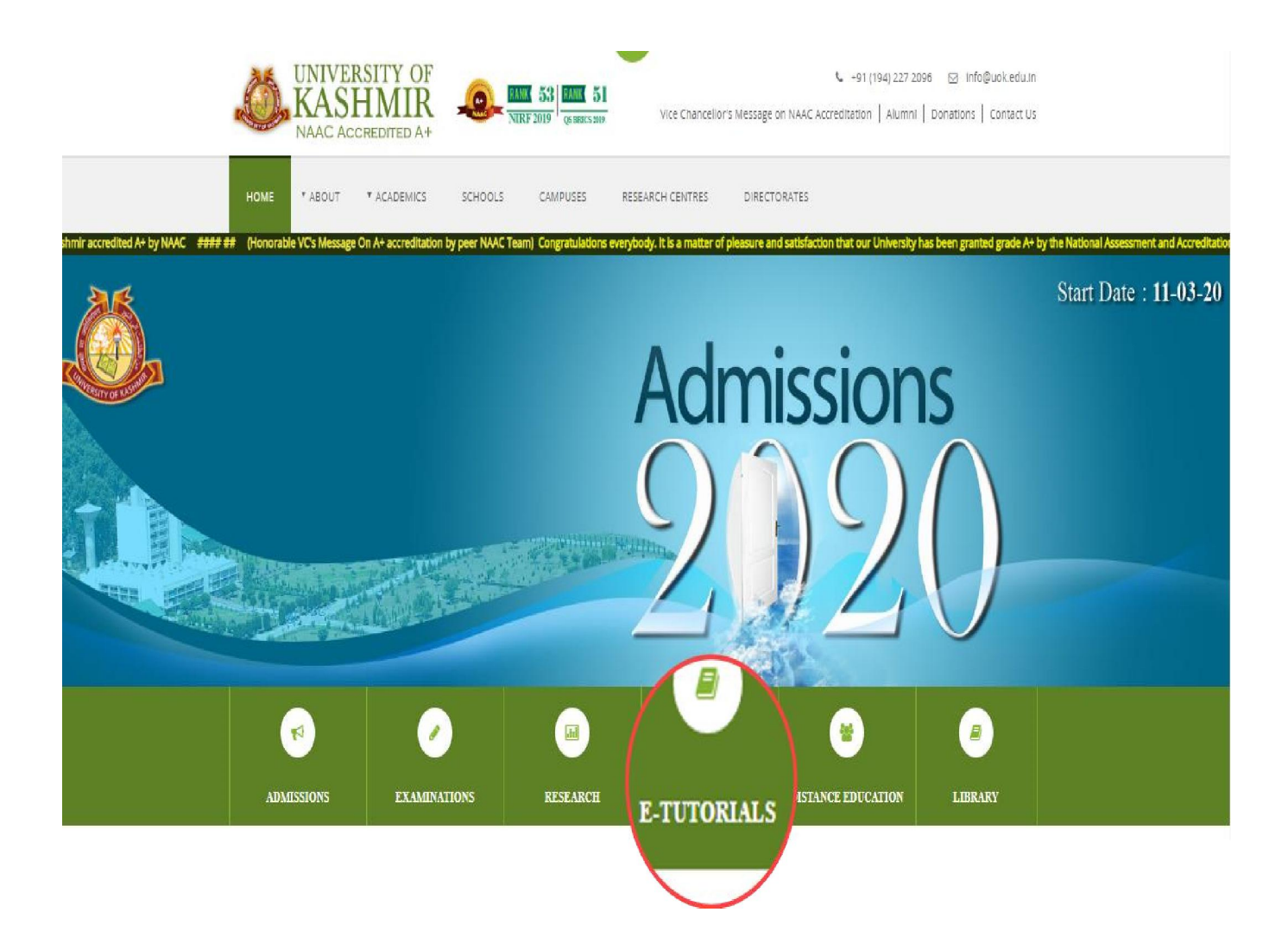

# Click on Faculty Login.

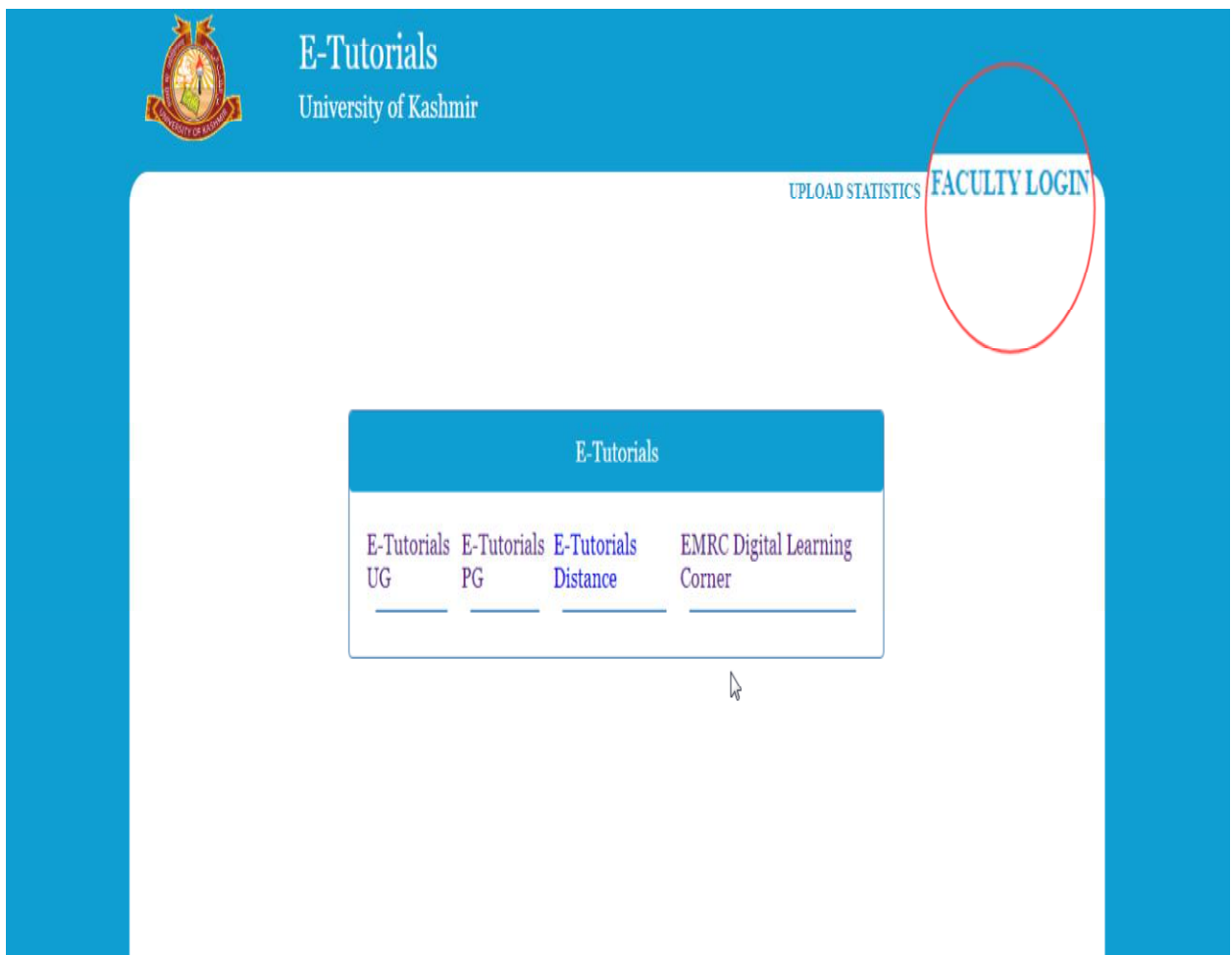

Enter username and Password, click on Log in button to login to your account.

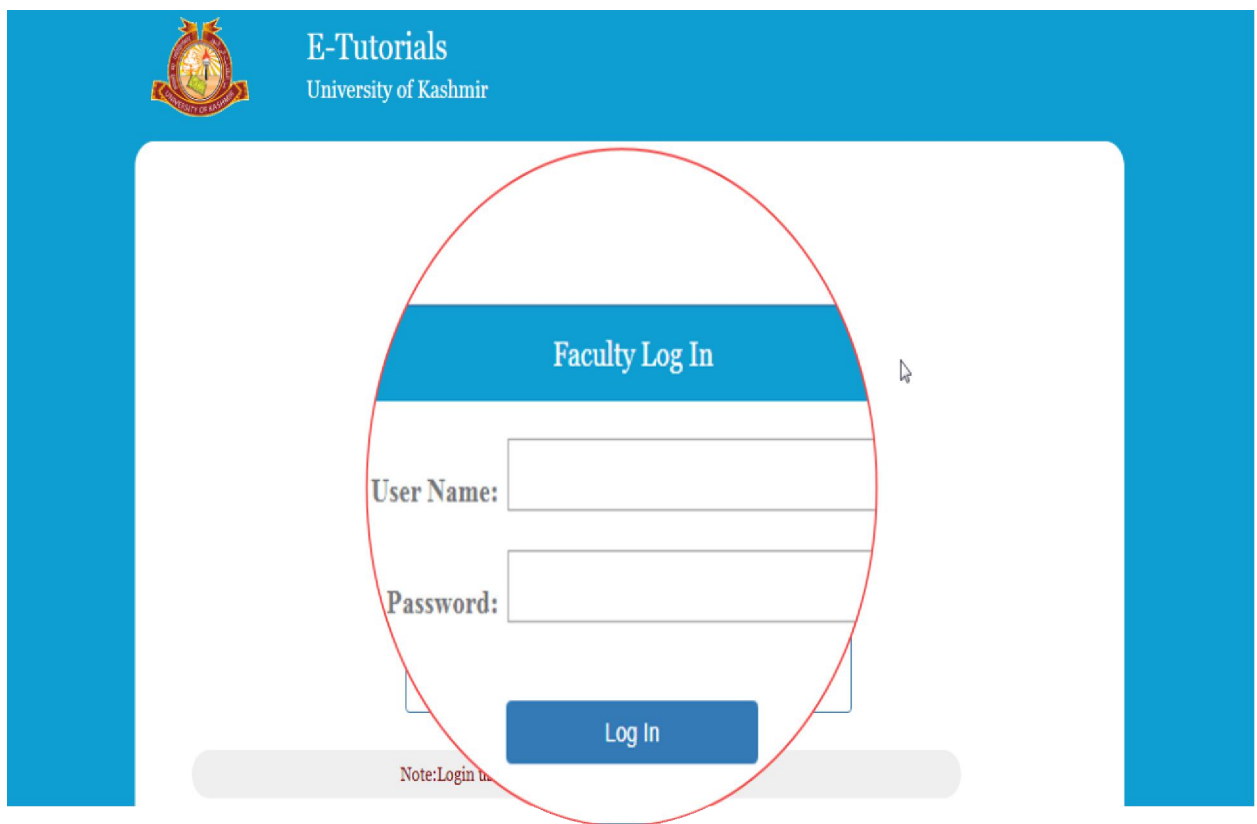

In Session tab, you can change the session and subjects assigned to you will appear automatically in the subject's pane of the Webpage.

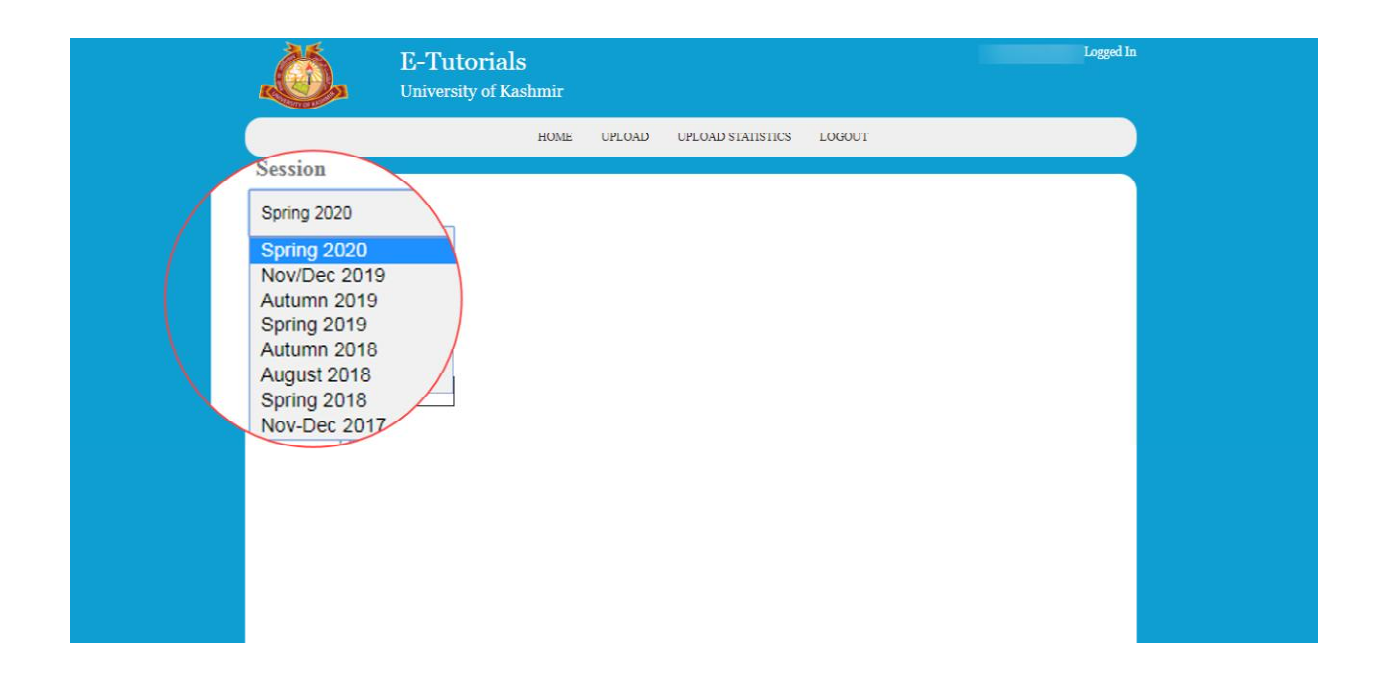

Subjects tab will show the subjects that have been assigned to you in e-Award system.

If you don't find a subject in e-tutorials assigned to you for a particular session and level, you will have to get that assigned on e-Awards system and the subject will automatically reflect in e-Tutorial system also.

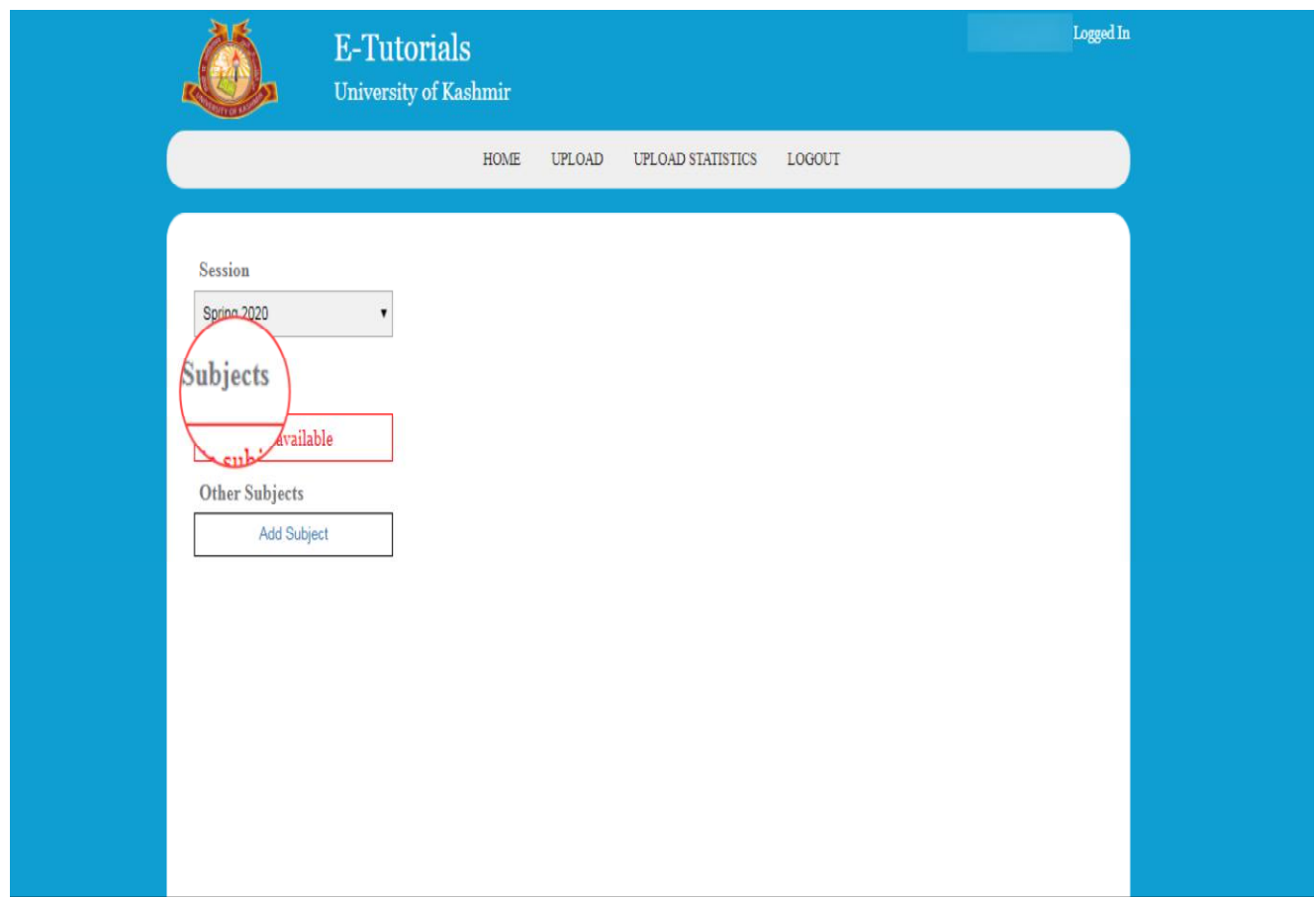

If subjects are still not assigned, then you can add subject by using Add Subject option of E-Tutorials as shown below. To add subject, click on the Add subject button.

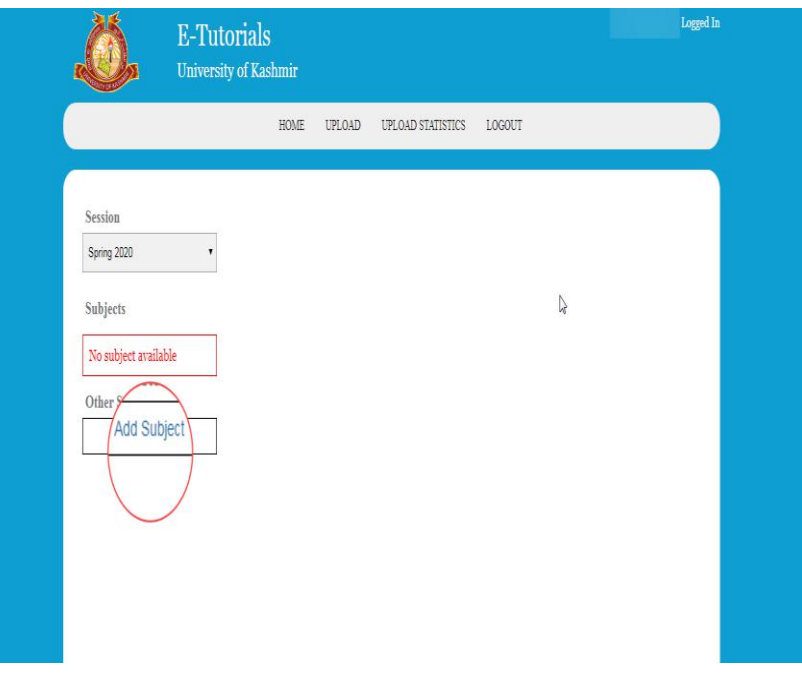

Enter all the details and click on Add subject button to save the details.

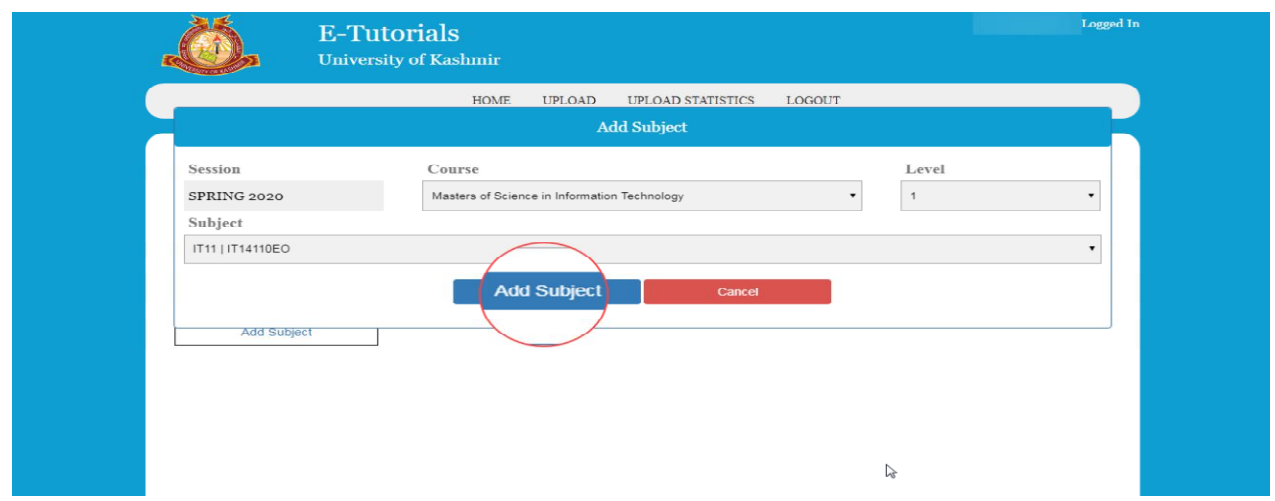

To add details of tutorials, click on the subject code in Subjects pane and then click on Add Tutorial button.

![](_page_6_Picture_20.jpeg)

In Add tutorials you can upload Tutorials, by clicking on Choose file tab and click on Upload tutorials button as shown below.

#### OR

Enter the URL of any e-resource(eg. youtube link etc. ),enter a descriptive name for the uploaded material and click on Upload Tutorial button to add your tutorial for the subject.

![](_page_7_Picture_21.jpeg)

**Note**: Size of the file to be uploaded should be up to 5MB and it should be in either of these formats: pdf, pps, ppsx, ppt, pptx. If any of these parameters is violated, the file will not be uploaded.